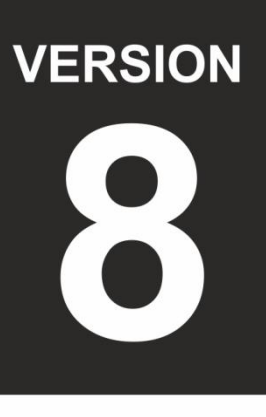

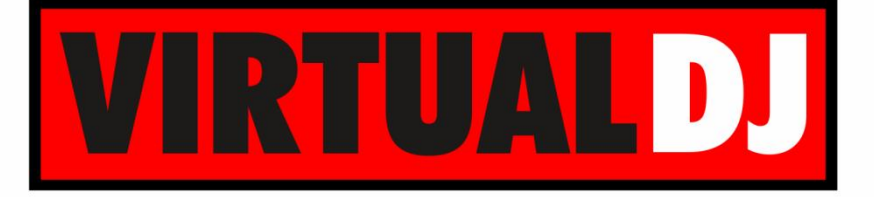

# **AUDIO & VIDEO MIXING DJ SOFTWARE**

# gemini **MDJ-1000**

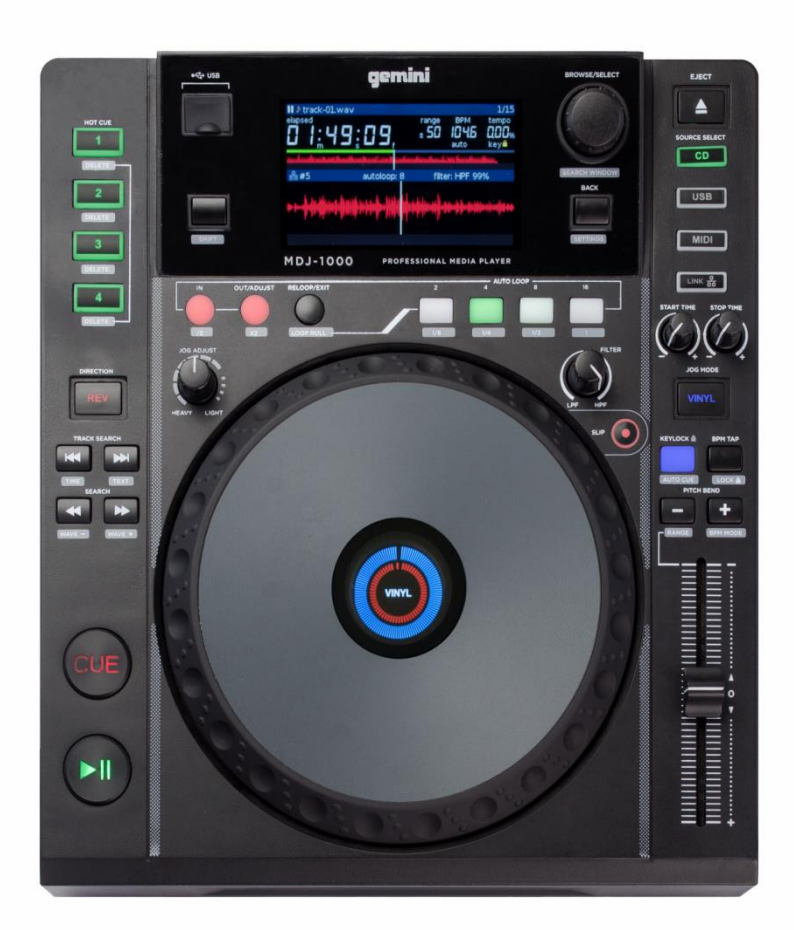

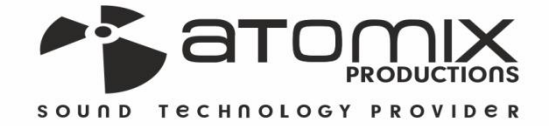

BpiuD noitosed

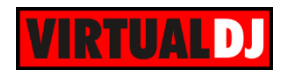

## **Table of Contents**

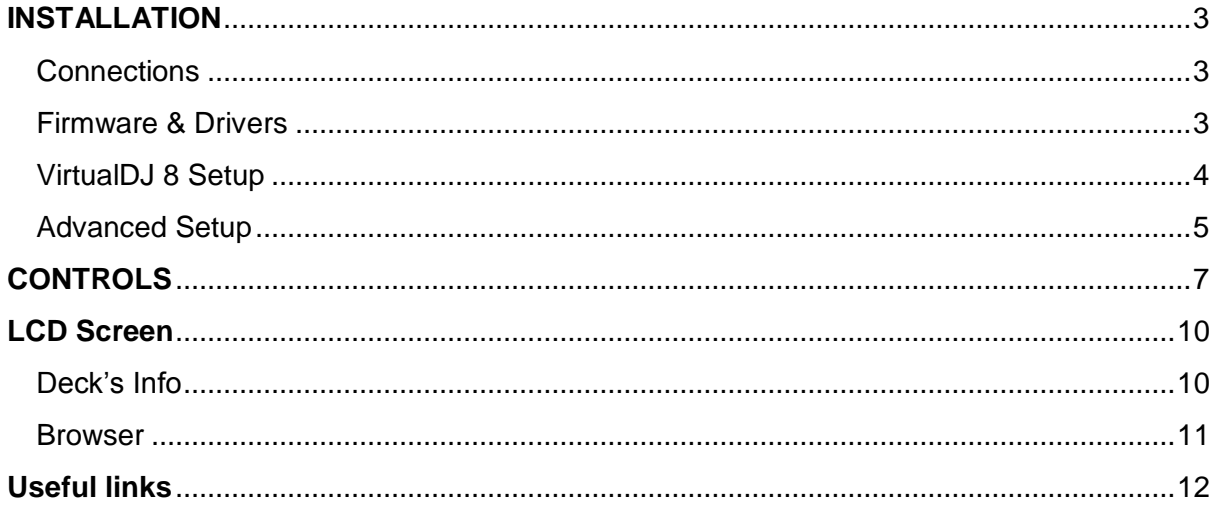

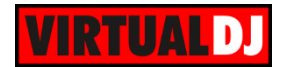

## <span id="page-2-0"></span>**INSTALLATION**

### <span id="page-2-1"></span>**Connections**

Connect each MDJ-1000 with a **USB port** of your computer using the provided USB cable.

Use a pair of **RCA cables** to connect each MDJ-1000 Line Output with an Input Channel of a mixer. Any analogue or digital mixer can be used.

Connect your amplifier or amplified speakers to the Master Output of a mixer

Use the provided AC/DC power adaptors and **power on** each MDJ-1000 your mixer and your amplifier.

Set the MDJ-1000 to **MIDI mode** using the MIDI Source Select button (M).

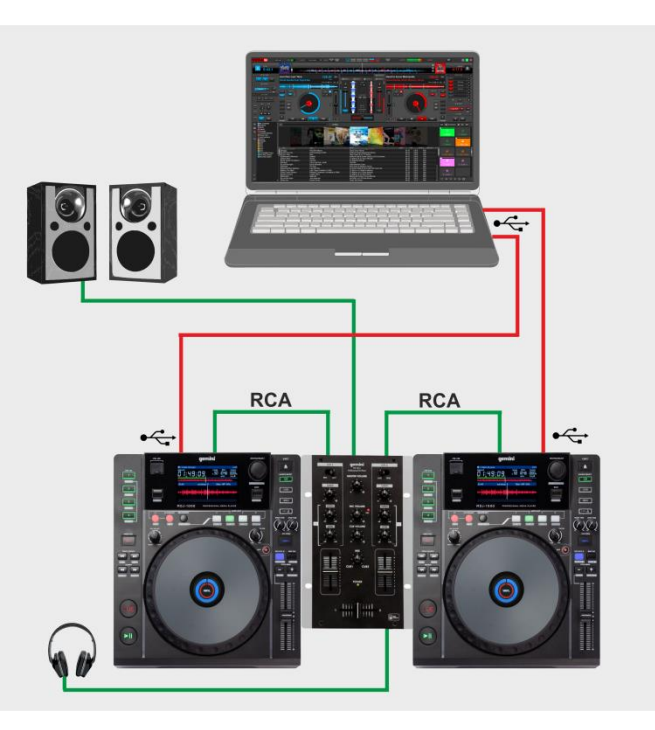

#### <span id="page-2-2"></span>**Firmware & Drivers**

#### **Firmware**

Update the firmware of the unit to the latest version, following instructions provided at: <http://geminisound.com/product/mdj-1000> (Downloads tab)

#### **Drivers**

**Windows:** Download and install the latest ASIO drivers from <http://geminisound.com/product/mdj-1000> (Downloads tab)

**Mac OSX.** No drivers are necessary to install for Mac computers. The Operating system will use its own audio drivers when the unit is connected to the USB port.

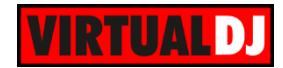

## <span id="page-3-0"></span>**VirtualDJ 8 Setup**

Download and install VirtualDJ 8 from <http://www.virtualdj.com/download/index.html> (in case you have not done already)

If your MDJ-1000 came with a VirtualDJ LE Keycode, download and install VirtualDJ from <http://www.virtualdj.com/le>

Once VirtualDJ 8 is launched for the first time, a Login Window will appear. **Login with your virtualdj.com account credentials.** 

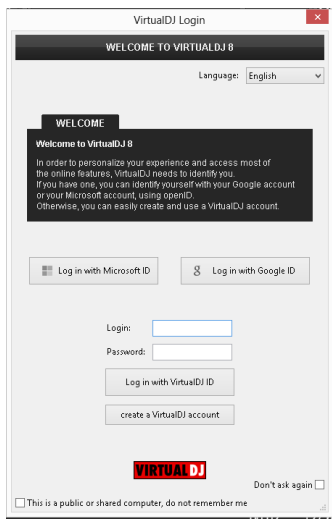

A **Pro Infinity**, a **PLUS, a Subscription License or a VirtualDJ LE Keycode** (serial) is required to use the Gemini MDJ-1000. Without any of the above Licenses, the controller will operate for 10 minutes each time you restart VirtualDJ 8.

<http://www.virtualdj.com/buy/index.html>

**A detection** window will appear next asking to use or not the **pre-defined audio setup** with the built-in sound card of the Gemini MDJ-1000. You can still change that from Settings->AUDIO tab.

If your MDJ-1000 came with a VirtualDJ LE Keycode, use the **Enter Keycode** button you will see in the detection window to enter it. If a Pro Infinity or Plus license is available and you have logged in the previous window, this button will not be available.

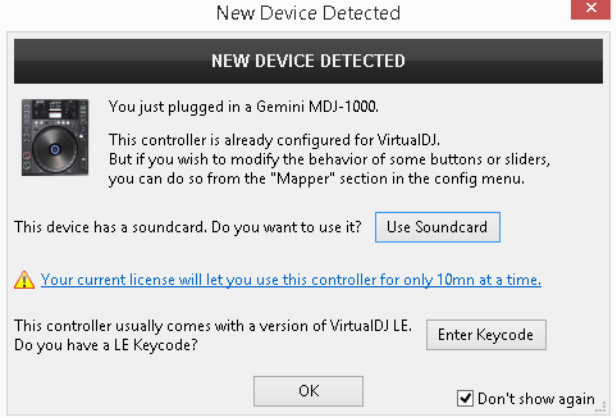

The unit is now **ready** to operate.

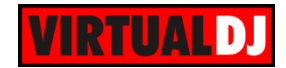

## <span id="page-4-0"></span>**Advanced Setup**

#### **MIDI Operation**

The unit should be visible in the CONTROLLERS tab of Config and the "**factory default**" available/selected from the Mappings drop-down list.

The factory default Mapping offers the functions described in this Manual, however those can be adjusted to your needs via VDJ Script actions.

A Pro Infinity, a PLUS or a Subscription license is required to customize the mapping of the MDJ-1000 (the CONTROLLERS tab will not be available in LE mode).

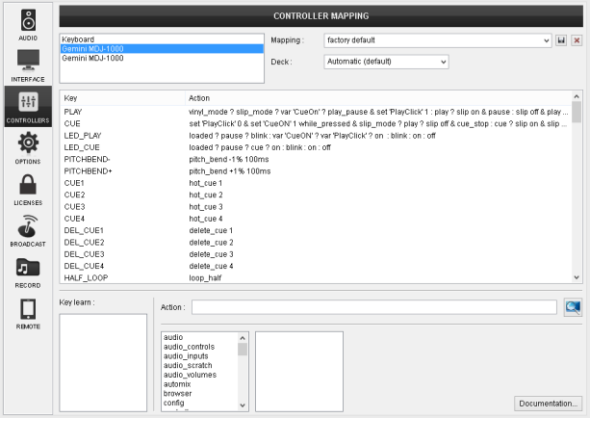

*Note. Each MDJ-1000 unit (if more than 1 is connected) will be additionally displayed in this window, and any modifications in the mapping file will affect all units.*

Find more details at <http://www.virtualdj.com/wiki/VDJscript.html>

#### **AUDIO Setup**

The unit has a **pre-defined** Audio setup and a **special button** in the AUDIO tab of Config to provide that. Alternative Audio setups can be applied in the same window in case a different sound card other than the built-in of the MDJ-1000 needs to be used.

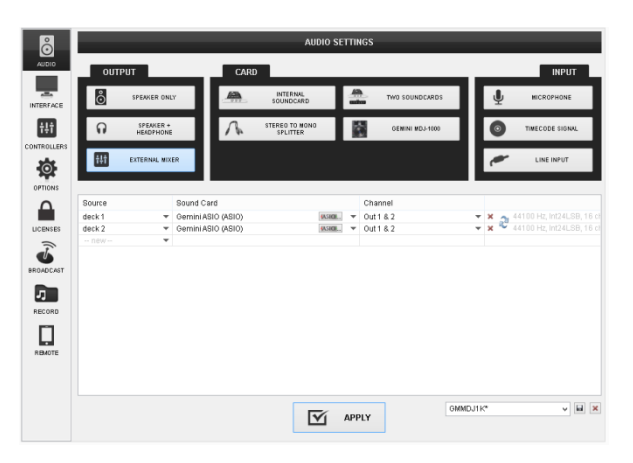

For further VirtualDJ settings and features please refer to the User Guides of VirtualDJ 8. <http://www.virtualdj.com/wiki/PDFManuals.html>

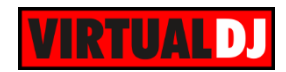

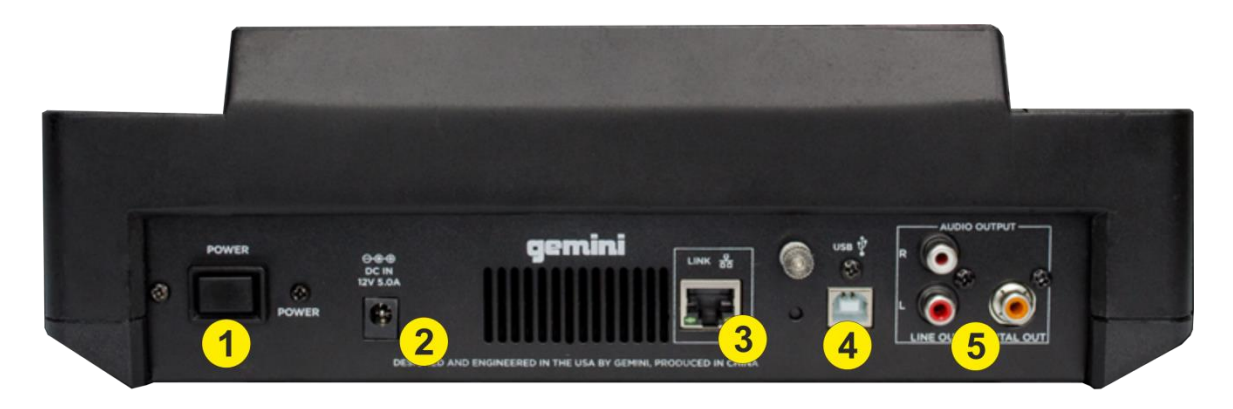

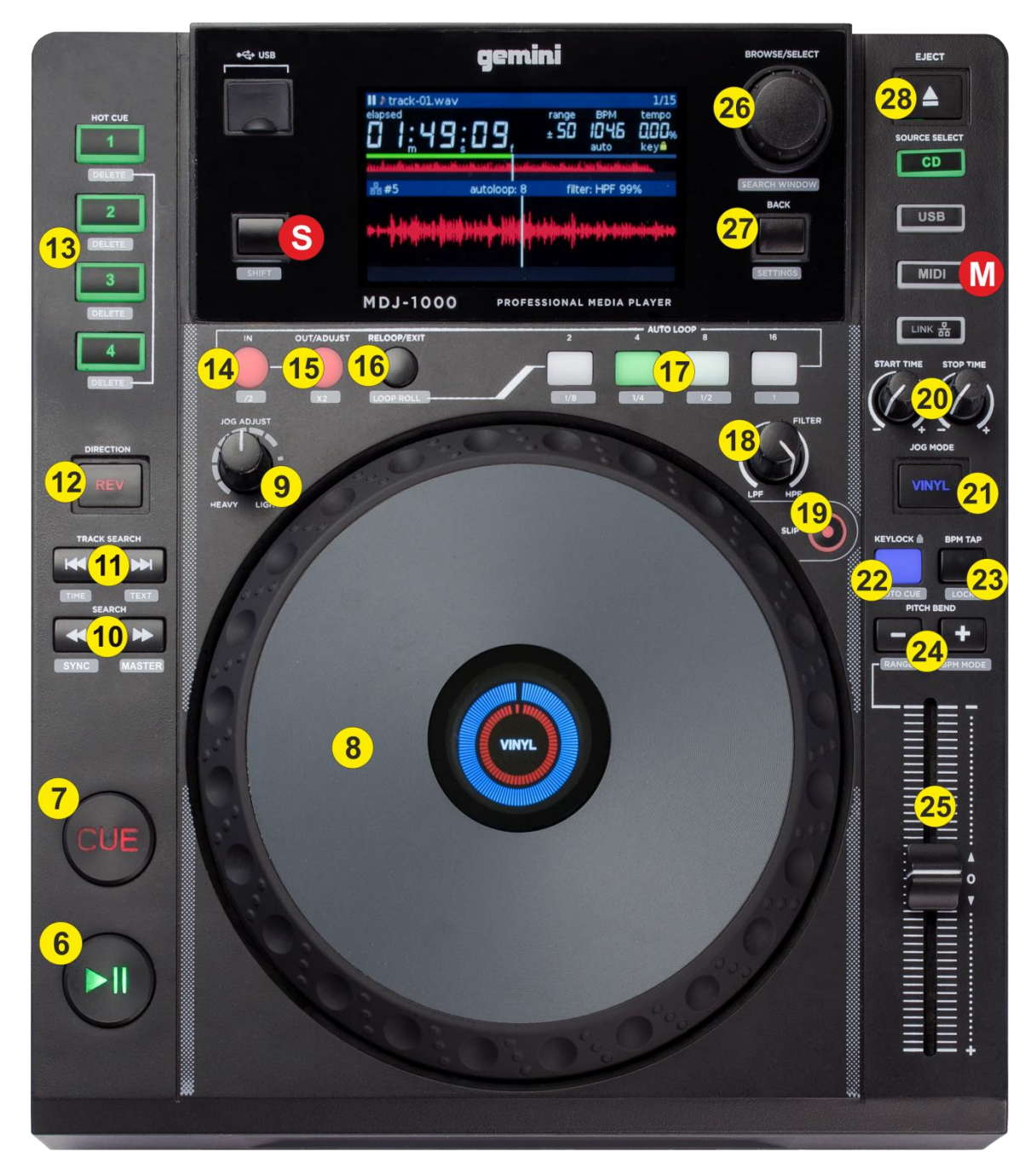

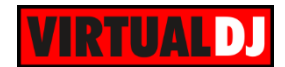

**S. SHIFT**. Hold this button down to access secondary functions of the MDJ-1000 (mainly in gray boxes)

**M. MODE**. Use these buttons to select the Input Source. Press the **MIDI MODE button to allow** the unit to control **VirtualDJ** software or any other MIDI application.

Note that the sound output of VirtualDJ will be muted when switched from MIDI to any other Source.

# <span id="page-6-0"></span>**CONTROLS**

- **1. POWER ON/OFF** Power on the unit when all audio connections are made.
- **2. POWER**. Connect the supplied AC/CD Adaptor.
- **3. LINK**. Ethernet connection for LINK functionality of library sharing between up to 4 players
- **4. USB**. This USB connection sends and receives audio and control information from a connected computer.
- **5. LINE OUT:** Use standard RCA cables to connect this output to an Input Channel of an Audio mixer.
- **6. PLAY**. Plays / Pauses the track.
- **7. CUE**. When the Deck is paused, you can set a Cue Point by moving the Platter to place the Audio Pointer at the desired location and then pressing the Cue Button.

During playback, you can press the Cue Button to return the track to this Cue Point. (If you did not set a Cue Point, then it will return to the beginning of the track.). If the Deck is paused, you can press and hold the Cue Button to play the track from the Temporary Cue Point. Releasing the Cue Button will return the track to the temporary Cue Point and pause it.

- **8. JOG**. 8" touch-sensitive high-resolution jog wheel with LCD display for scratching or bending (depending on the VINYL mode selection). The Jogwheel also offers Loop In and Loop Out point adjustment (see Loop Controls)
- **9. JOG ADJUST**. Adjust the resistance feeling of the jogwheel
- **10. SEARCH**. Hold these buttons down to fast seek forward/backward through the track.

Hold **SHIFT** down and then use the **left** button to automatically **match** the corresponding Deck's tempo with the opposite Deck's **tempo and phase.**

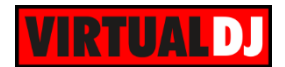

Hold **SHIFT** down and then use the **right** button to manually set this deck as **MASTER deck** (useful mainly in multi-decks operation. All other decks will sync to the MASTER deck)

- **11. TRACK SEARCH**. Use the **right** TRACK SEARCH button to **load the next track**  from the Browser to this deck. Use the **left** button to stop the loaded track to its **beginning** or **load the previous** track from the Browser to this deck, if the track is already at its beginning.
- **12. REVERSE.** Use this button to **play the track in reverse**. Once disabled, the track will continue to play at the normal direction from the current position. If Slip mode is enabled, the track will return to the position it would have been if the reverse was never used.
- **13. HOTCUES**. Each one of the 4 numbered buttons **assigns a Hot Cue** Point (1 to 4) or **returns the track to that Hot Cue Point**. When a Hot Cue Button is unlit, you can assign a Hot Cue Point by pressing it at the desired point in your track. Once it is assigned, the Hot Cue Button will light. To return to that Hot Cue Point, simply press it.

Hold **SHIFT** down and then press a button to delete its assigned HotCue.

**14. LOOP IN**. Use this button to set a **Loop In** (Entry) point of a **manual loop**. If a Loop is enabled press this button to **set the Jogwheel to Loop In mode** and then use the jogwheel to fine adjust the Entry point of the triggered Loop. The Led will blink to indicate the selected mode. Press again to return the Jogwheel to Jog mode.

Hold **SHIFT** down and then use this button to **half the size** of the triggered loop in beats.

- **15. LOOP OUT**. Use this button to set a **Loop Out** (Exit) point of a **manual loop**. If a Loop is enabled press this button to **set the Jogwheel to Loop Out mode** and then use the jogwheel to fine adjust the Exit point of the triggered Loop. The Led will blink to indicate the selected mode. Press again to return the Jogwheel to Jog mode. Hold **SHIFT** down and then use this button to **double the size** of the triggered loop in beats.
- **16. RELOOP/EXIT**. Use this button to **exit a Loop** or enable (and jump to the position) the last triggered one (**Reloop**) Hold **SHIFT** down and then use this button to enable **the Loop Roll mode.**
- **17. LOOPS.** Each one of the 4 AUTO LOOP buttons triggers **a Loop** of a different size in beats (2, 4, 8 and 16 beats) as per the silkscreen of the unit. Hold **SHIFT** down and then use these buttons to trigger **smaller size** Loops (1/8, ¼,  $\frac{1}{2}$  and 1 beats).

If the Loop Roll mode is enabled, use the same buttons to trigger a **momentary Loop Roll** (while pressed) of the same size in beats as above. When the button is

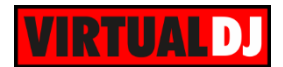

released the track will resume from the position it would have been if the Loop was never triggered.

- **18. FILTER.** Use this knob to apply a High/Low Pass **Filter** on the controlled deck.
- **19. SLIP. Use this button to enable/disable Slip mode.** When Slip mode is active, several operations (such as Scratching, HotCues, Loop, pause etc.) will be applied temporary and the track will resume to the position it would have been if the operation was never triggered.
- **20. START/STOP TIME**. Adjust the time that the track will need to start or stop. If set to the minimum position, the track will start/stop instantly.
- **21. SCRATCH**. Press this button to set the Jogwheel to **Vinyl** (Scratch) or **CD** (Bend) **mode**. In Vinyl mode, use the outer part of the Jogwheel to bend (temporary speed up – slow down the tempo of the track).
- **22. KEYLOCK**. Press this button to "**lock**" the track's pitch to its original **key.** The track's tempo will remain at the speed designated by the Pitch Fader

Hold **SHIFT** down and then use this button to cycle the 4 **Autocue** modes (determines on which position the track will be loaded)

**23. BPM TAP/LOCK**. Tap this button (for at least 4 times) based on the rhythm of the track to manually adjust the tempo of the track (if incorrectly calculated by the software). When track is paused, tap this button once to move the Beatgrid anchor to the current position.

Hold **SHIFT** down and then use this button to **lock the software Pitch faders** of all the available decks so that they move all together if any of them is moved.

**24. PITCH BEND.** Press and hold down these buttons to **temporary speed up/slow down** the song while pressed. When released, the track playback will return to the speed designated by the Pitch Fader.

Hold **SHIFT** down and then use the left button to select the next available **range** for the Pitch. The selected pitch range value is displayed on the LCD screen.

**25. PITCH**. Adjust the track's playback speed (tempo). The pitch value in % and the current tempo value (BPM) are displayed on the LCD screen

Note. The actual pitch fader will not alter the pitch of the track if the actual pitch and the software pitch value do not match (software soft-takeover, ghost fader visible on the GUI). In most cases this may happen if SYNC is prior pressed.

**26. BROWSE/SELECT**. Use this encoder to scroll through files or folders (depending on the focused Browser window)

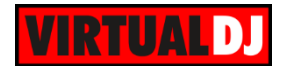

If focus is on the Songs list, push the encoder to load the selected track from the Browser to the deck. If focus is on the Folders list, push the encoder to set focus to the Songs list.

Hold **SHIFT** down and then **push** the encoder to view all the **Loaded Track's Info** and Album Art.

- **27. BACK**. Press this button to set focus to the Folders list. If focus is on the folders list, use this button to expand/collapse subfolders.
- **28. EJECT**. Use this button to assign this unit to a different VirtualDJ deck. If only 1 MDJ-1000 unit is connected, the button will cycle though all the available decks (depending on the used VirtualDJ skin). If 2 MDJ-1000 are connected, the left unit may cycle through the left decks (1 and 3) and the right unit though the Right decks (2 and 4).

Both the assigned deck number and the total number of the available software decks are visible on the LCS screen of the MDJ-1000

## <span id="page-9-0"></span>**LCD Screen**

#### <span id="page-9-1"></span>**Deck's Info**

By default the LCD screen will display all the necessary information for mixing, such as Tempo, Pitch, Track's Info, Elapsed and Remain Time, along with a detailed scratch-wave and a song progress-wave bar.

The Waveforms will also offer HotCue displays and will have different color for the looped part of the track and the part that will be skipped once Slip is disabled.

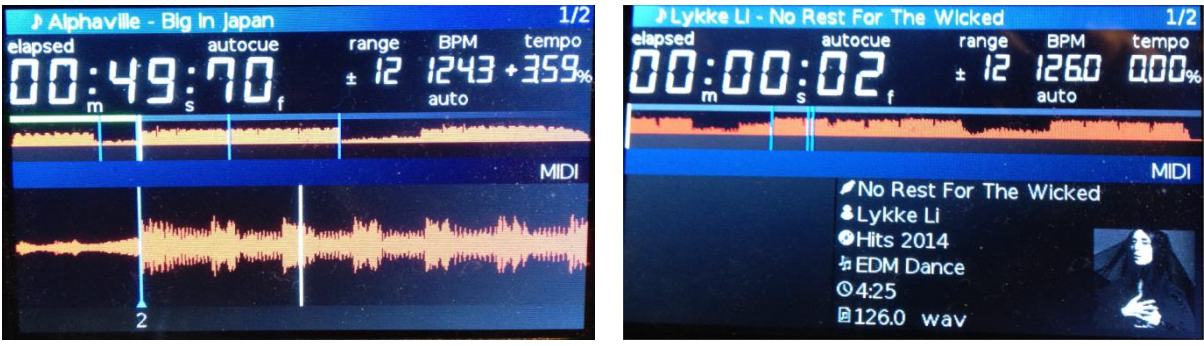

*Deck's Info Track's Info*

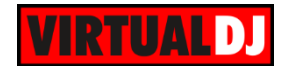

#### <span id="page-10-0"></span>**Browser**

The Browser view will be automatically displayed once the BROWSE/SELECT encoder is used and will remain on sight for about 5 more seconds if the encoder is not used.

When the Folders list is focused, the left side will provide the list of the Folders and the right side will provide the content on the focused folder. (Folders view)

When the Songs list is focused, the left side will provide the Tracks list and the right side will provide the Info of the focused track. (Files view)

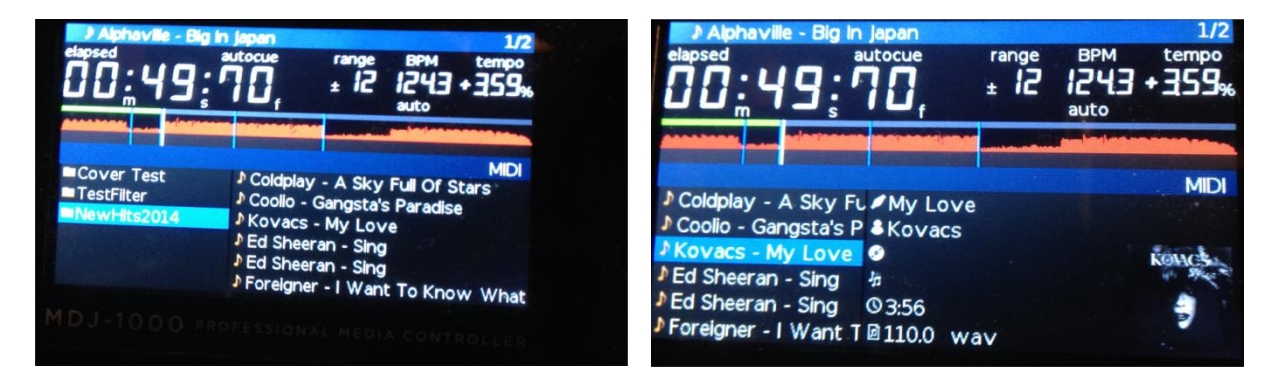

*Folders View Files View*

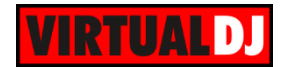

# <span id="page-11-0"></span>**Useful links**

VirtualDJ web-page: [http://www.virtualdj.com](http://www.virtualdj.com/) VirtualDJ Support Center:<http://www.virtualdj.com/contact/index.html> VirtualDJ 8 Operation Guides:<http://www.virtualdj.com/wiki/PDFManuals.html>

Gemini web-page:<http://geminisound.com/support> Gemini Support Center:<http://geminisound.com/support>

Gemini GMX product page: <http://geminisound.com/product/mdj-1000>

**Hardware Integration Department VIRTUALDJ 2015 - ATOMIX PRODUCTIONS**

**Reproduction of this manual in full or in part without written permission from Atomix Productions is prohibited.**